## **Quick guide to using the Search function**

Our Search function is available at the top of the website and is accessible from any page.

When you click into the Search box, it will expand and present 2 options - 'Website' and 'Documents'. Use the Website option for general searching of pages on the site. Tick the Documents option for content generally contained in PDFs - publications, reports, judgments\*, certain forms, our Annual Report etc.

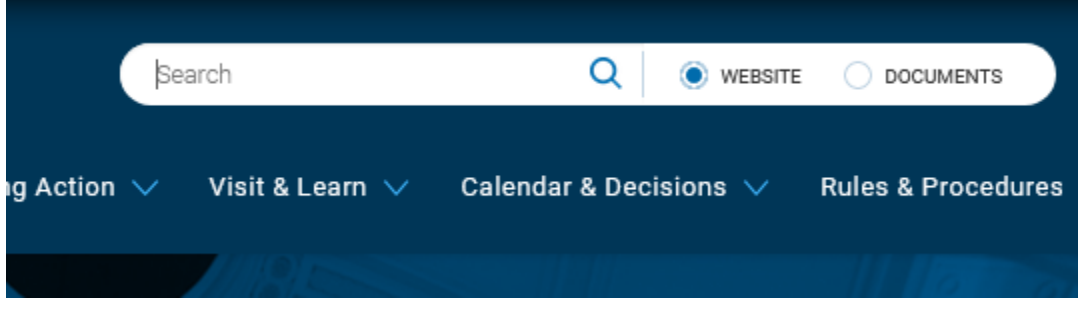

If your search is for a single term (eg. Custody) – simply enter that term and click the search button.

If your search is for a phrase (eg. Data Protection), you should enter the phrase within quotation marks in order to search for an exact match – so enter it as "Data Protection".

The search engine will list its results by what it regards as the most relevant content. This may be based on the amount of mentions of your keyword(s) and the length of the page (or document) it finds.

When your search results are returned, you will see a heading under which each result is categorised (highlighted in red, below).

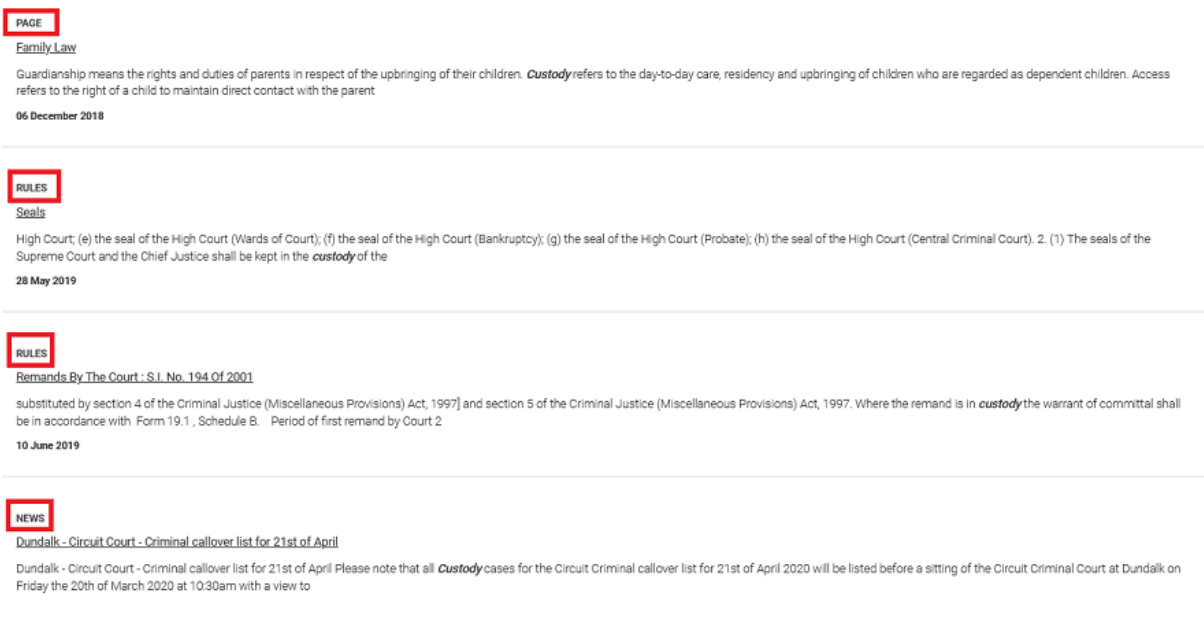

There are a number of categories – in the example above, they are 'Page' (a basic web page), Rules (ie a Court Rule) and 'News' (mentioned in a news item). You have the option to further filter your search result to pick a single category if you wish.

When a search result appears, you will see the exact amount of records found. If you click on the display box below it, you can choose a category.

24 results for "Data Protection"

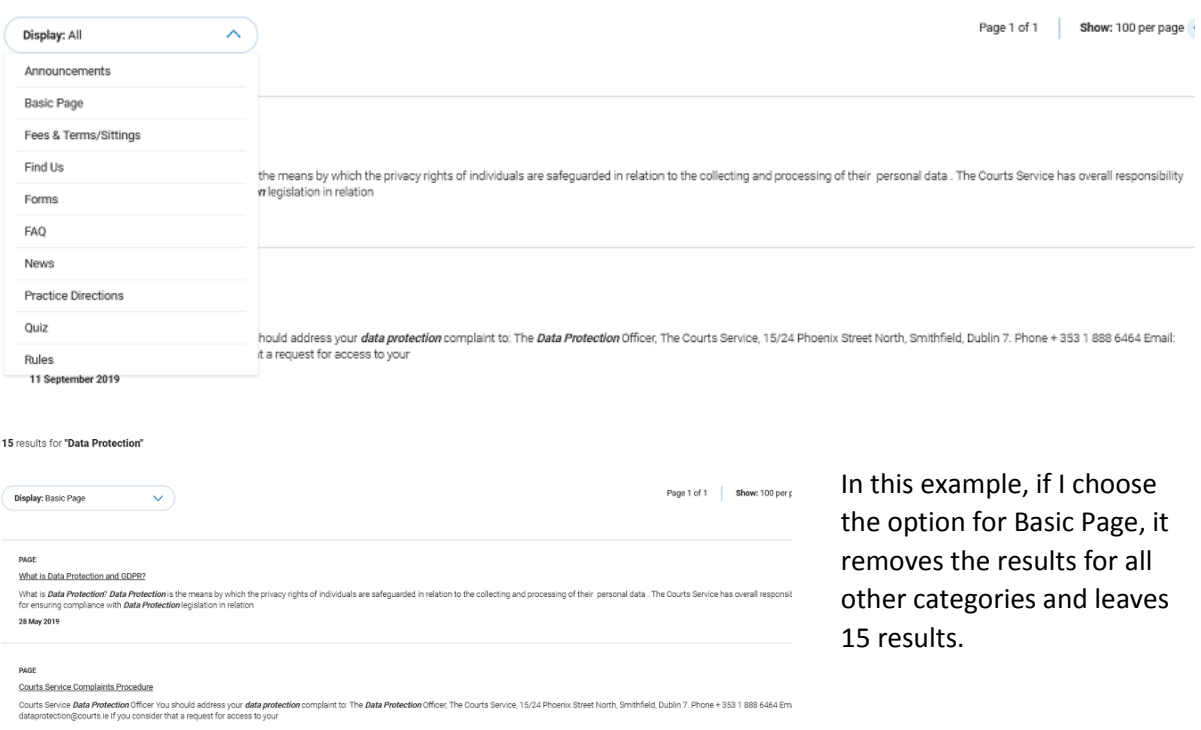

A nil result would mean no results exist under that category.

You can also choose how many results to display per page (choice of 20, 50 & 100), by clicking the options on the right-hand side of the page.

*\*You can use this search for judgments and determinations, but remember, there are separate specific search options for judgments and determinations on their own pages which we recommend using if you are only interested in that content.*